การใช้บริการอินเทอร์เน็ตผ่านโมเด็มสู่เครือข่ายบัวศรี ของมหาวิทยาลัย ผู้ใช้บริการต้องมี Buasri ID (ติดต่อ สอบถามไดที่ สํานักคอมพิวเตอร) และติดตั ้งฮารดแวรและซอฟต์แวร์ของโมเด็มให้เรียบร้อย หมายเลขการเชื่อมต่อที่ มหาวิทยาลัยรองรับมีจำนวน 150 คู่ |่สาย ด้วยความเร็ว 56 Kbps โดยขั ้นตอนการเช ื อมต่ออินเทอร์เน็ตด้วยโมเด็ม มีดังนี้  $\bm \Theta$  สร้างการเชื่อมต่ออินเทอร์เน็ต  $\bm \Theta$  การเชื่อมต่อ อินเทอรเน็ต

## n**สรางการเชื่อมตออินเทอรเน็ต**

1. เปิดหน้าต่าง Network Connections

ด้วยเมนู start  $\rightarrow$  Programs  $\rightarrow$  Accessories  $\rightarrow$ 

**Communications** 

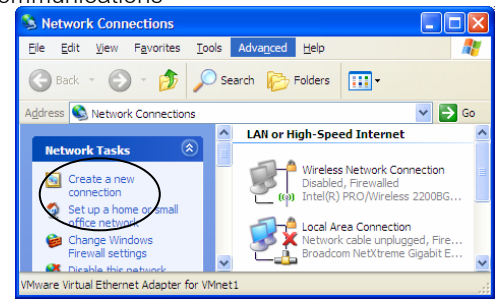

- 2. เลือกรายการ Create a new connection ทางด้านซ้าย หน้าต่าง New Connection Wizard จะปรากฏขึ้น<br>กดป่ม Next จะปรากฏขึ ุ ม Next
- 3. เลือกรายการ Connect to the Internet และกดป ุ ม Next

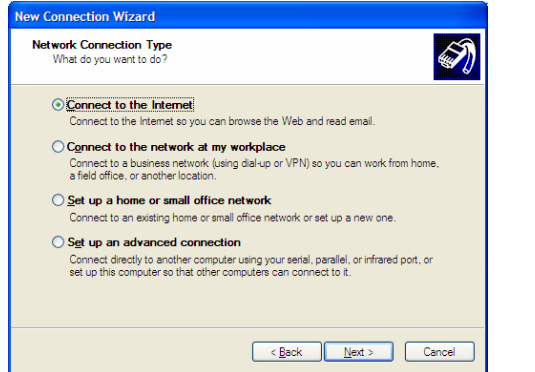

4. เลือกรายการ Set up my connection manually กดป ุ ม Next

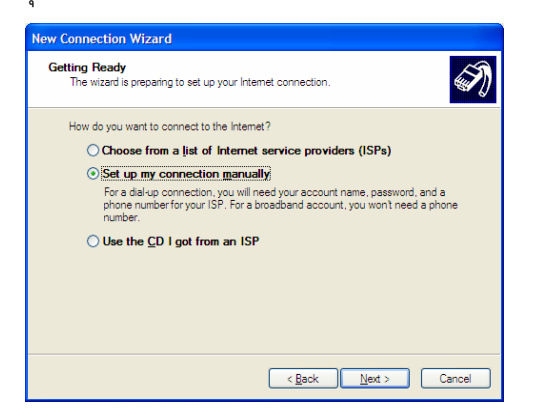

5. เล ื อกรายการ Connect using a dial-up modem กดป ุ ม Next

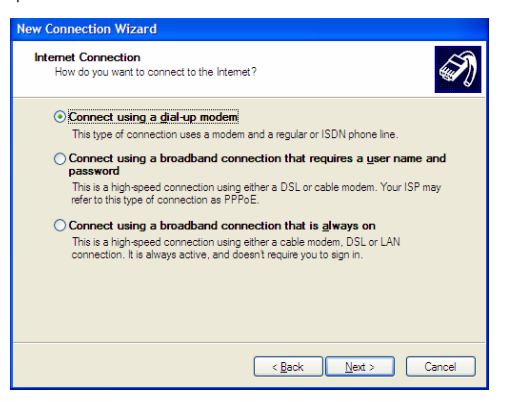

6. หน้าต่าง Connection Name ใส่ SWU กดปุ่ม Next

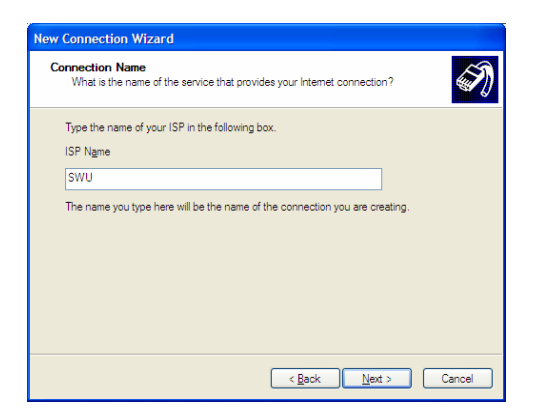

7. หนาตาง Phone Number to Dial ใสหมายเลข **027000114**

กดป ุ ม Next

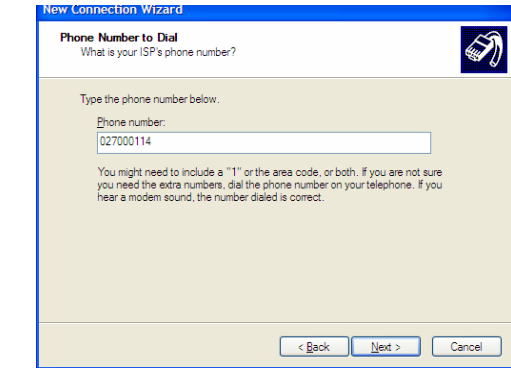

8. หน้าต่าง Internet Account Information ใส่ User name: และ Password: ของ Buasri ID (Confirm password: ใสเหมือนกัน Password: อีกครั ้ง) กดปุม Next

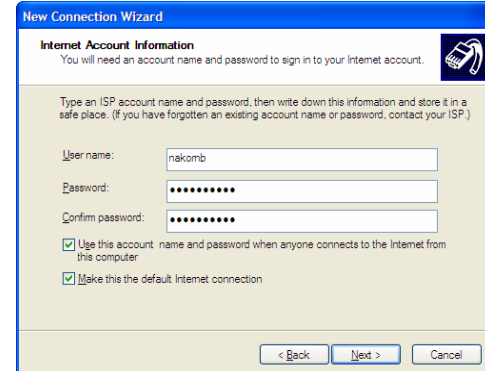

9. คลิกเลือกรายการ Add a shortcut to this connection to my desktop และกดปุม Finish

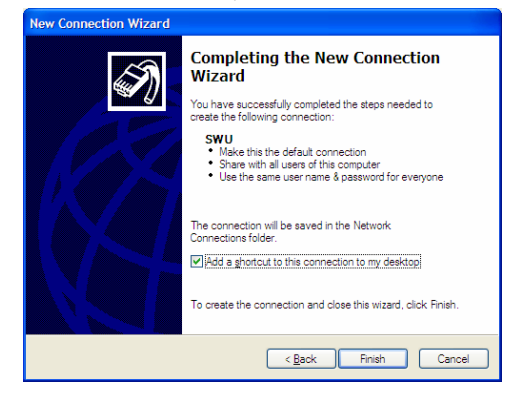

## o**การเชื่อมตออินเทอรเน็ต**

1. ดับเบิ้ลคลิกไอคอน SWU ที่สร้างขึ้นบนหน้าจอเดสท็อป

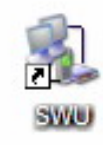

2. หน้าต่าง Connect SWU ปรากฏขึ้น ใส่ User name: และ Password: ของ Buasri ID ไมเลือกรายการ Save this user name and password for the following users: และ คลิกปุ่ม Dial เพื่อเชื่อมต่ออินเทอร์เน็ตด้วยโมเด็ม

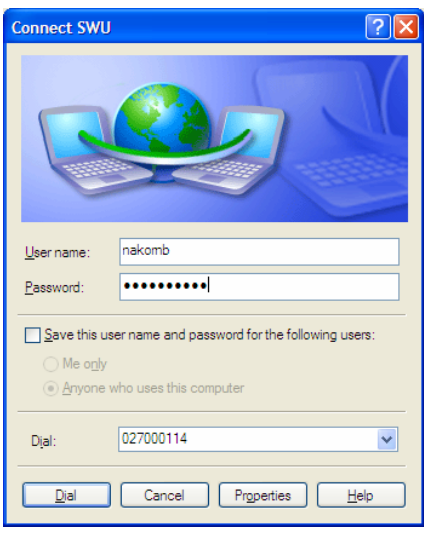

3. เมื่อเชื่อมต่อสำเร็จจะมีไอคอนแสดงที่ทาสบาร์ด้านขวาล่าง ของจอคอมพิวเตอร์ เป็นไอคอนคอมพิวเตอร์สองเครื่อง ต่อกันอยู่ และสามารถใช้งานอินเทอร์เน็ตได้แล้ว

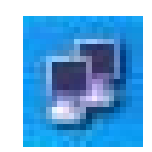

4. เมื่อต้องการเลิกใช้งานอินเทอร์เน็ต ให้ดับเบิ้ลคลิกไอคอน ใน ข้อ 3 หน้าจอ SWU Status จะปรากฏขึ้ น และคล ิกป ุ ม **Disconnect** 

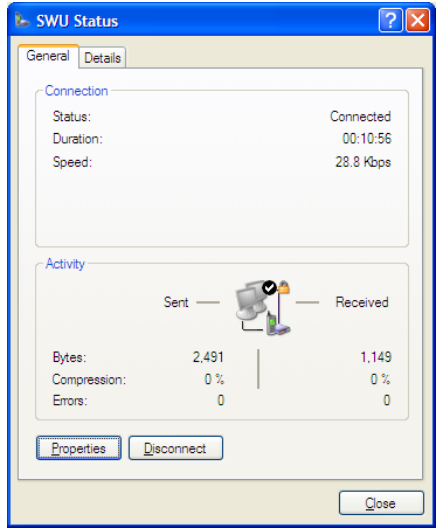

**ข** ୰ **อความแจ** ୰ **งเต ือน !!!** 

• หากใส Password: ไมถ ู กต องจะปรากฏ Error 718 ดังภาพ

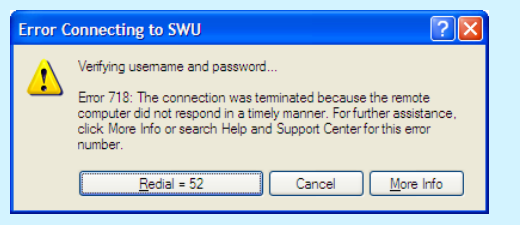

- •ี หน้าจอ SWU Status สามารถบอกความเร็วที่ หน้าจอ SWU Status สามารถบอกความเร็วที่<br>เชื่อมต่อได้ ตรวจสอบได้จาก ค่า Speed: ที่แสดง
- $\bullet$  หน้าจอ SWU Status สามารถบอกจำนวนเวลาที่ หน้าจอ SWU Status สามารถบอกจำนวนเวลาที่<br>เชื่อมต่อได้ ตรวจสอบได้จาก ค่า Duration: ที่แจ้ง

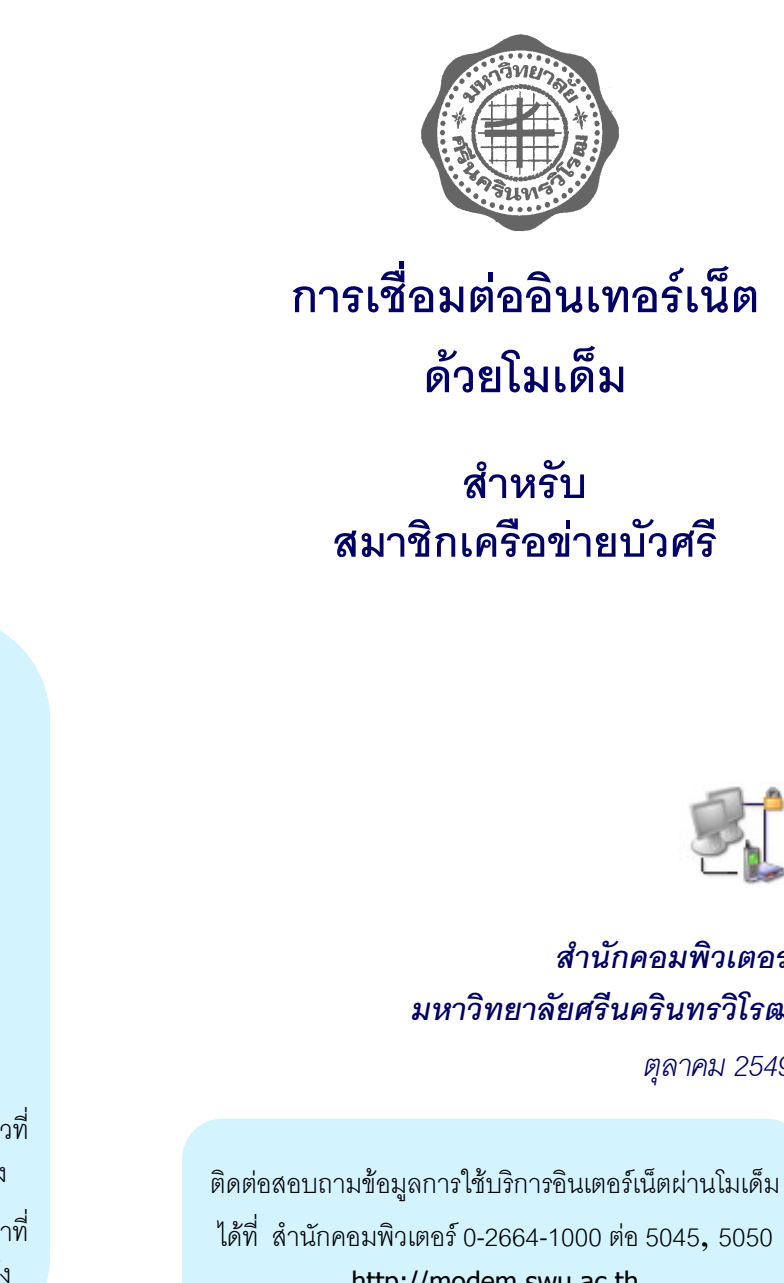

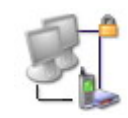

## *สํานักคอมพิวเตอรมหาวิทยาลัยศรีนครินทรวิโรฒตลาคม 2549*

*ุ*

ติดต่อสอบถามข้อมูลการใช้บริการอินเตอร์เน็ตผ่านโมเด็ม ไดที ่ส ํานักคอมพิวเตอร์ 0-2664-1000 ต่อ 5045, 5050 http://modem.swu.ac.th หมายเลขโทรศัพทอัตโนมัติ 0-2700-0114